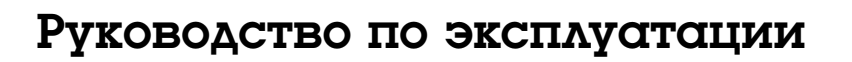

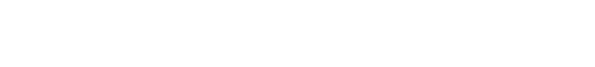

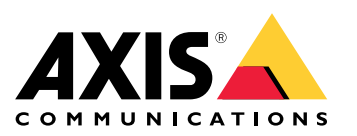

## Содержание

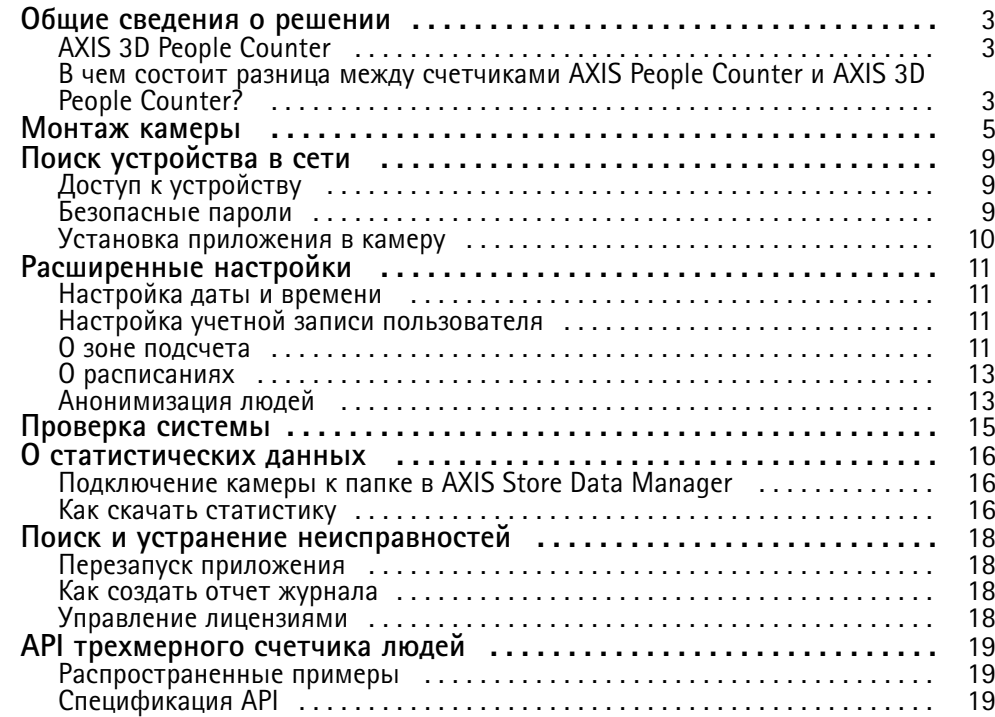

### <span id="page-2-0"></span>Общие сведения <sup>о</sup> решении

### Общие сведения <sup>о</sup> решении

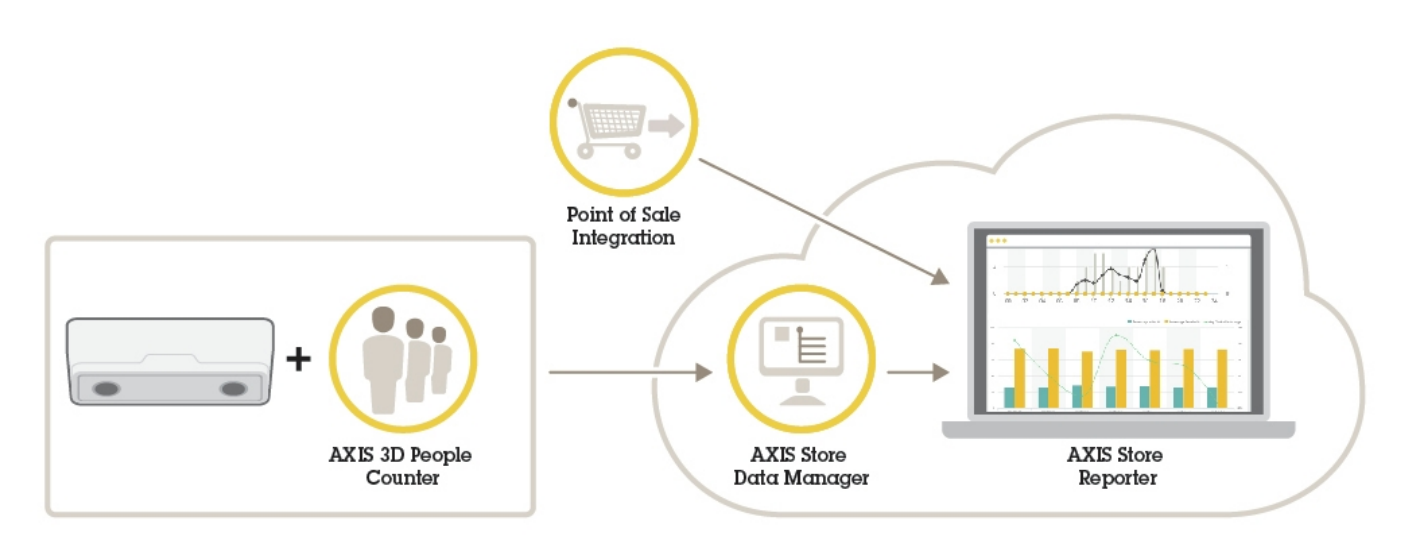

*Обзор разных устройств, приложений <sup>и</sup> инструментальных средств, которые необходимы для построения целостной системы.*

### **AXIS 3D People Counter**

Счетчик AXIS 3D People Counter представляет собой аналитическое приложение, которое можно установить <sup>в</sup> сетевую камеру.

Счетчик встраивается <sup>в</sup> камеру, <sup>а</sup> это означает, что не требуется иметь специальный компьютер, на котором будет работать это приложение. Приложение для подсчета людей AXIS 3D People Counter предназначено для предприятий розничной торговли – магазинов, торговых центров или других мест, где нужна информация <sup>о</sup> количестве людей.

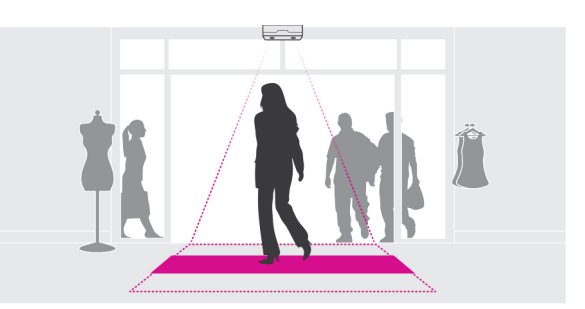

### **В чем состоит разница между счетчиками AXIS People Counter <sup>и</sup> AXIS 3D People Counter?**

Эти приложения имеют два разных алгоритма для подсчета людей, которые предназначены для разных условий применения:

• AXIS People Counter распознает объекты, которые перемещаются <sup>в</sup> области наблюдения, <sup>и</sup> идентифицирует их как людей, исходя из их общего размера <sup>и</sup> характера движения. Приложение AXIS People Counter подходит для большинства сценариев, где люди проходят через одинарные, <sup>а</sup> также через двойные двери.

### Общие сведения <sup>о</sup> решении

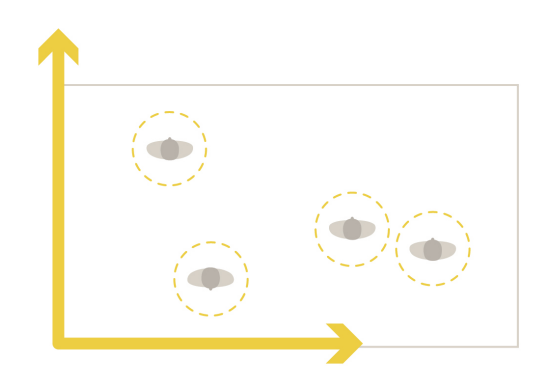

• AXIS 3D People Counter рассчитывает глубину <sup>в</sup> пределах поля зрения, чтобы определить высоту <sup>и</sup> размер объекта. Приложение AXIS 3D People Counter подходит для ситуаций массового скопления людей, <sup>а</sup> также для мест <sup>с</sup> очень неблагоприятными условиями освещения, например, при наличии яркого солнечного света, бликов <sup>и</sup> теней.

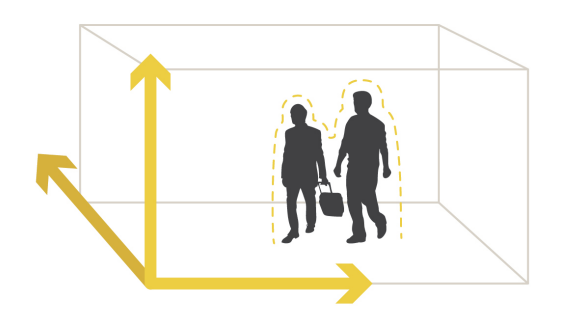

### <span id="page-4-0"></span>Монтаж камеры

### Монтаж камеры

Помимо инструкций, приведенных <sup>в</sup> руководстве по установке камеры, необходимо выполнить еще некоторые важные действия, чтобы гарантировать правильную работу приложения:

• Камеру необходимо установить непосредственно над тем местом, где проходят люди.

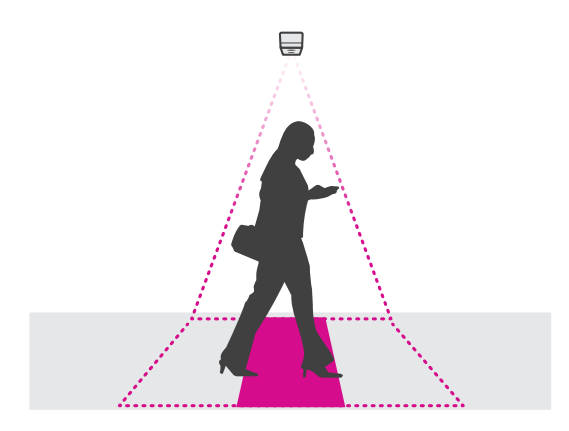

•Убедитесь <sup>в</sup> том, что камера направлена вертикально вниз, перпендикулярно потолку.

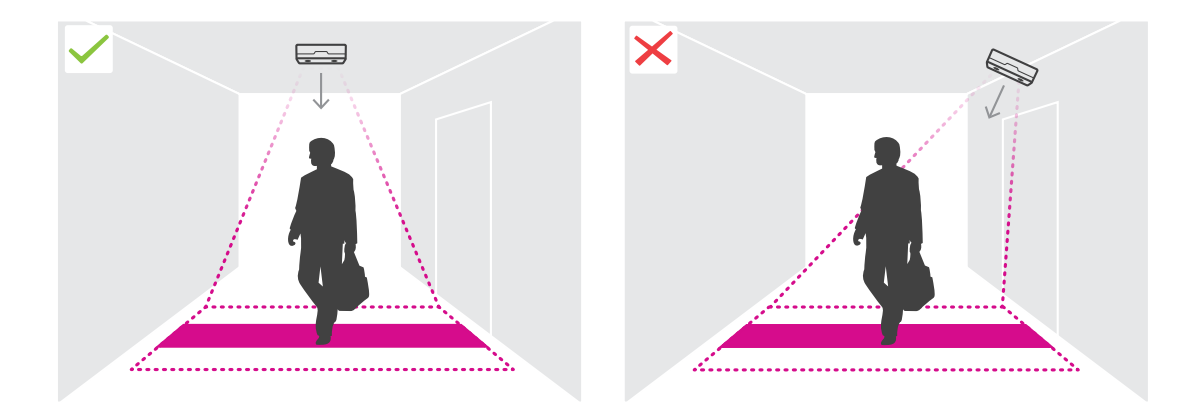

•Убедитесь <sup>в</sup> том, что на объекте достаточный уровень освещенности <sup>с</sup> помощью белого света.

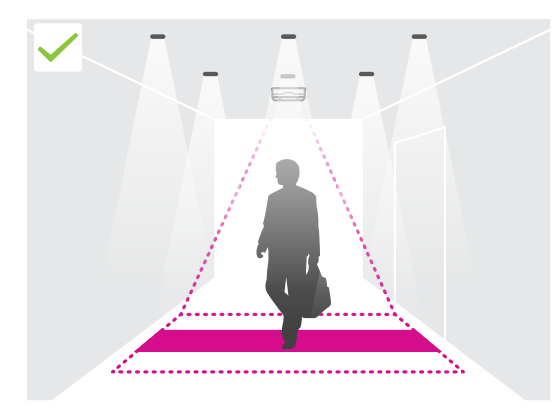

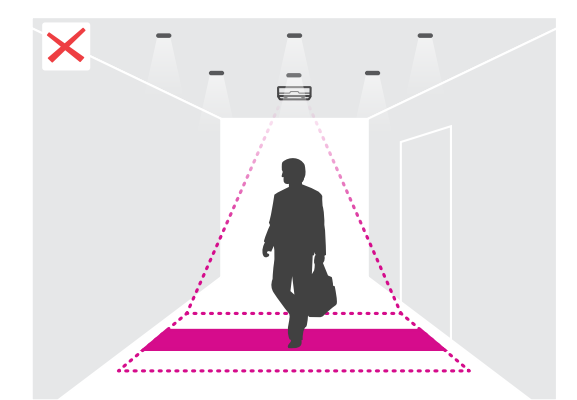

### Монтаж камеры

• Убедитесь <sup>в</sup> отсутствии движущихся объектов, которые мешают <sup>в</sup> области подсчета. Например, не следует устанавливать камеру слишком близко <sup>к</sup> двери.

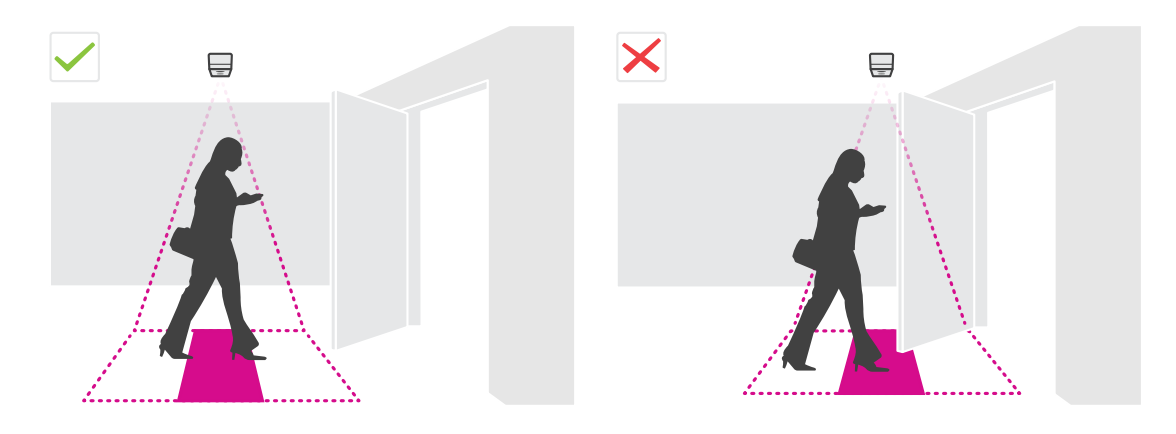

•На результаты подсчета может повлиять бесцельное перемещение людей или легкое покачивание крупных растений.

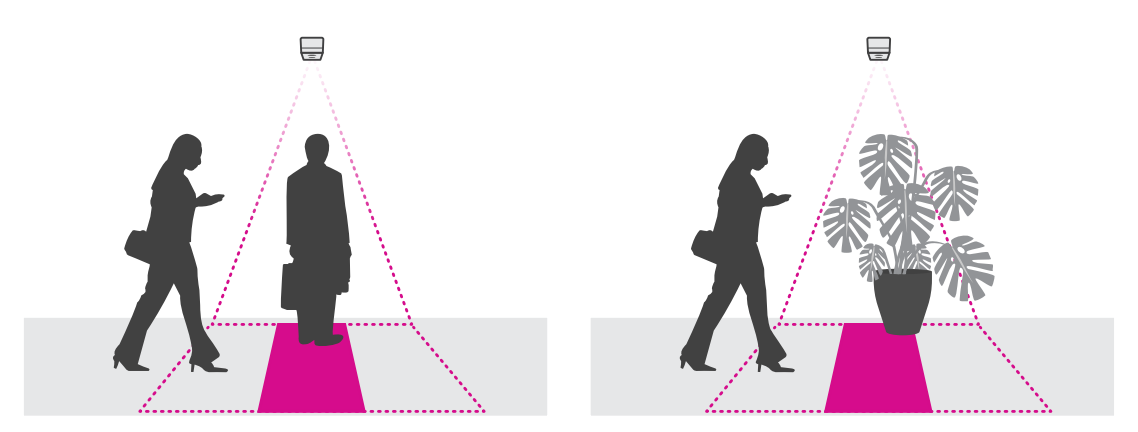

#### **Высота монтажа <sup>и</sup> покрытие**

В следующих таблицах показана ширина области, которую может охватить камера при той или иной высоте установки. Ширина области подсчета будет иметь другое значение, если люди могут входить <sup>и</sup> выходить <sup>в</sup> направлениях налево <sup>и</sup> направо.

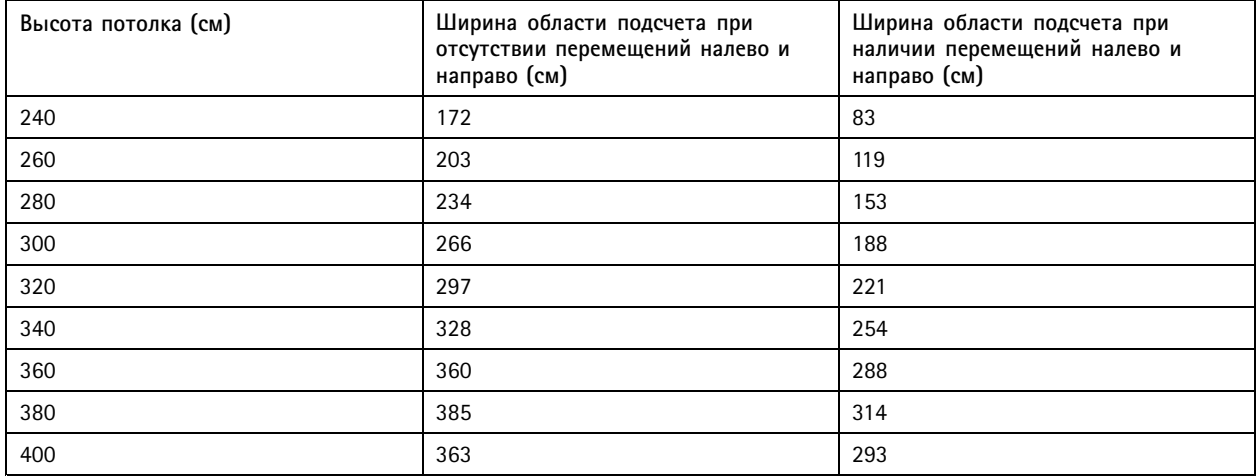

## Монтаж камеры

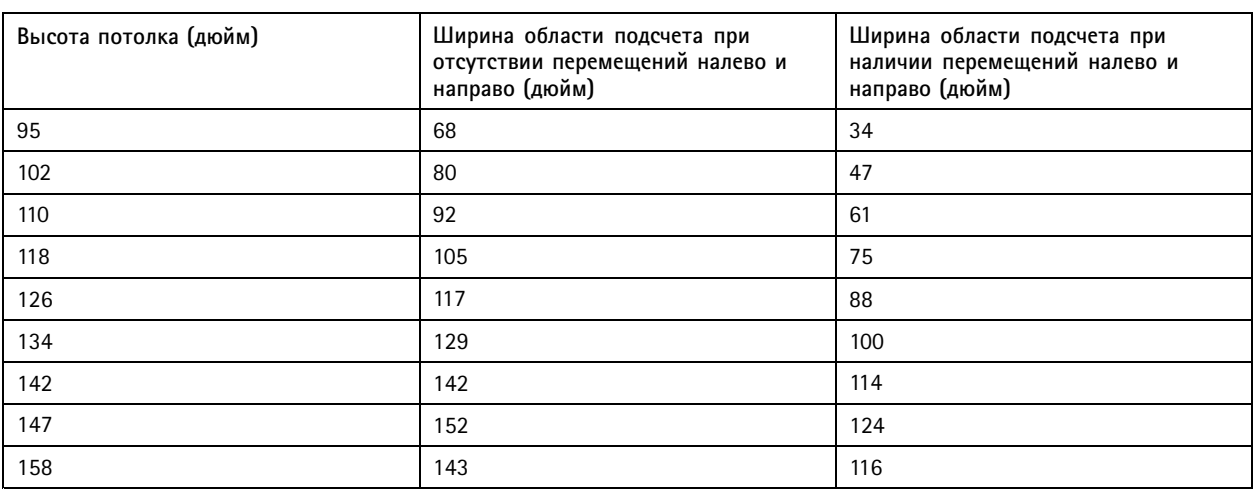

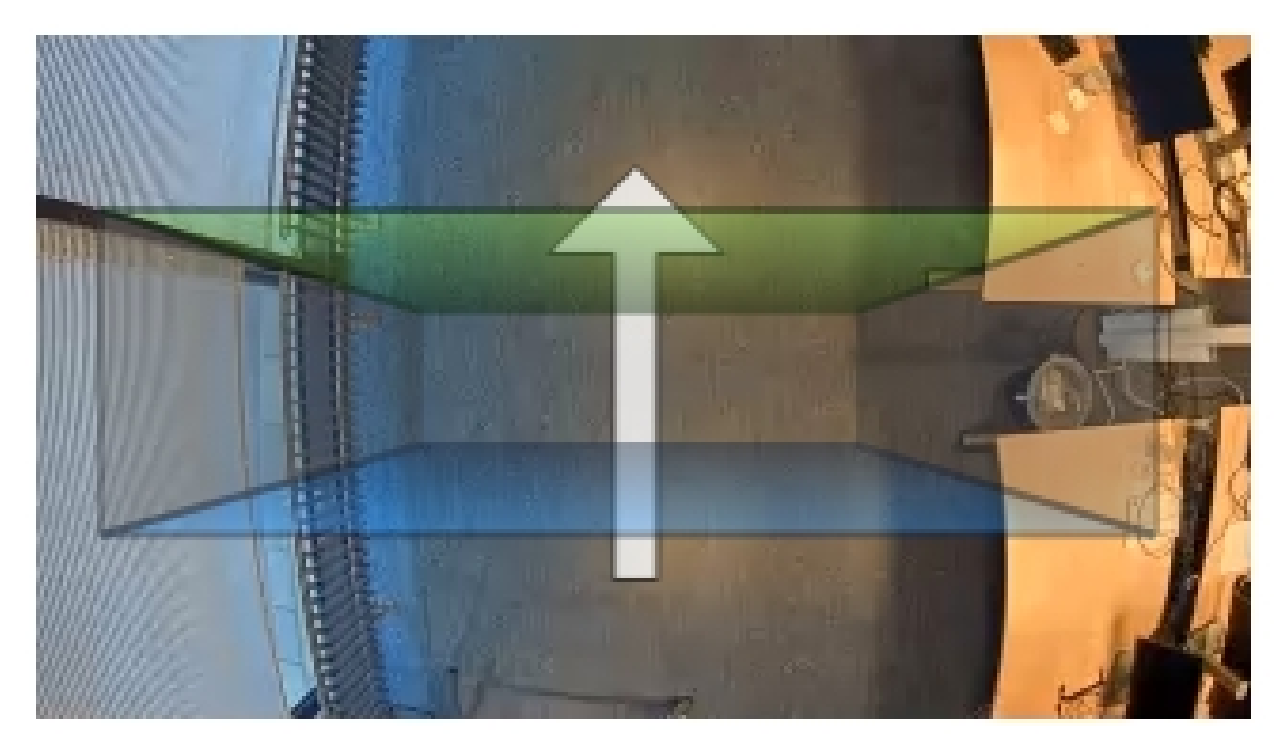

*Ширина области подсчета при отсутствии перемещений налево <sup>и</sup> направо.*

## Монтаж камеры

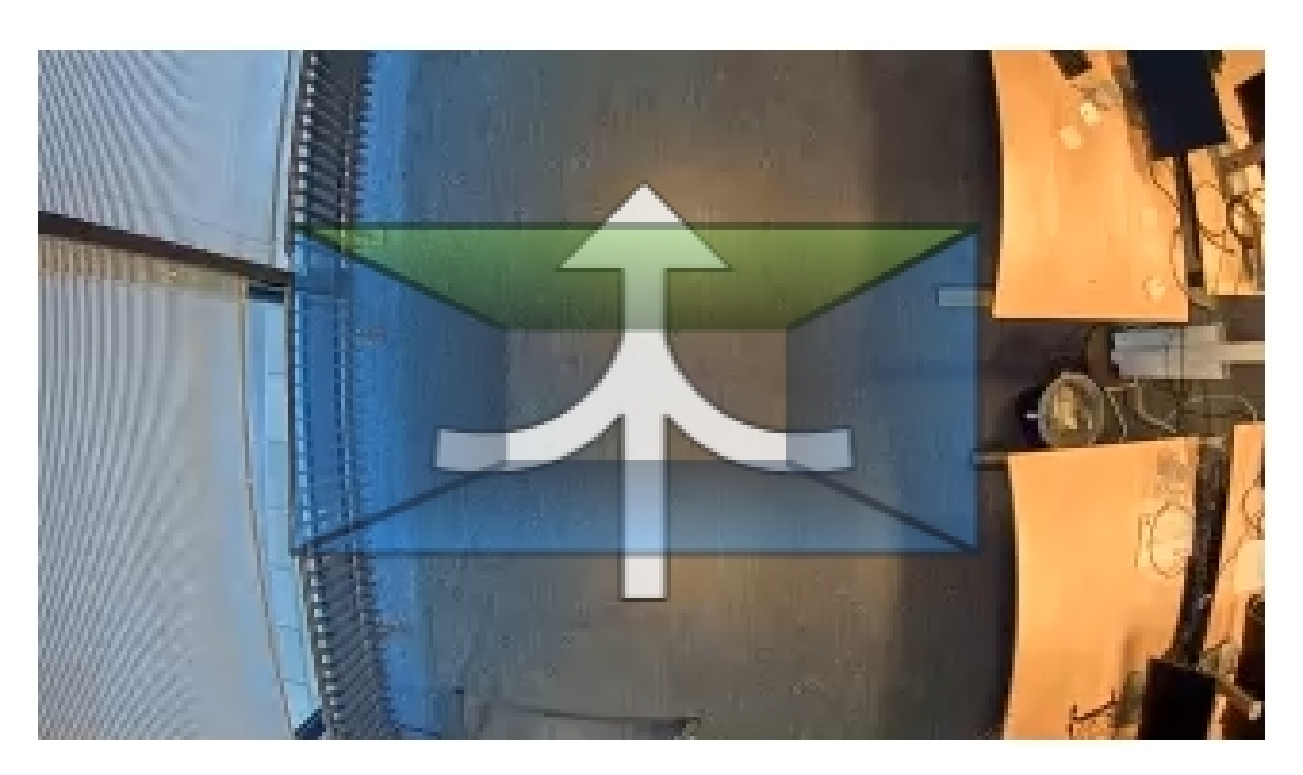

*Ширина области подсчета при наличии перемещений налево <sup>и</sup> направо.*

### <span id="page-8-0"></span>Поиск устройства <sup>в</sup> сети

### Поиск устройства <sup>в</sup> сети

Для поиска устройств Axis <sup>в</sup> сети <sup>и</sup> назначения им IP-адресов <sup>в</sup> Windows® можно использовать приложение AXIS IP Utility или AXIS Device Manager. Оба эти приложения можно бесплатно скачать на странице *[axis.com/support](https://www.axis.com/support)*.

Дополнительные сведения <sup>о</sup> поиске устройств <sup>и</sup> назначении IP-адресов см. <sup>в</sup> документе *How to assign an IP address and access your device (Как назначить IP-адрес <sup>и</sup> получить доступ <sup>к</sup> устройству)* на странице устройства на сайте *[axis.com](https://www.axis.com)*.

### **Доступ <sup>к</sup> устройству**

1. Откройте браузер <sup>и</sup> введите IP-адрес или имя хоста устройства Axis.

Если вы используете компьютер Mac (с операционной системой OS X), откройте Safari, нажмите Bonjour <sup>и</sup> выберите устройство <sup>в</sup> раскрывающемся списке. Чтобы добавить закладку Bonjour <sup>в</sup> браузер, перейдите <sup>в</sup> меню **Safari <sup>&</sup>gt; Preferences (Safari <sup>&</sup>gt; Настройки)**.

Если вы не знаете IP-адрес, используйте утилиту AXIS IP Utility или приложение AXIS Device Manager, чтобы найти устройство <sup>в</sup> сети.

- 2. Введите имя пользователя <sup>и</sup> пароль. Для доступа <sup>к</sup> устройству <sup>в</sup> первый раз необходимо задать пароль root. См. *Установка нового пароля для учетной записи root на стр. 9* .
- 3. При этом <sup>в</sup> браузере откроется страница живого просмотра.

#### **Безопасные пароли**

#### Важно

Устройства Axis передают первоначально установленный пароль по сети <sup>в</sup> текстовом виде. Чтобы защитить свое устройство, после первого входа <sup>в</sup> систему настройте безопасное зашифрованное HTTPS-соединение, <sup>а</sup> затем измените пароль.

Пароль устройства — это основное средство защиты ваших данных <sup>и</sup> сервисов. Для устройств Axis не предусмотрена собственная политика использования паролей, так как эти устройства могут входить <sup>в</sup> состав систем разного типа <sup>и</sup> назначения.

Для защиты данных мы настоятельно рекомендуем соблюдать указанные ниже правила.

- Используйте пароль длиной не менее 8 символов. Желательно создать пароль <sup>с</sup> помощью генератора паролей.
- Никому не сообщайте пароль.
- Периодически меняйте пароль хотя бы раз <sup>в</sup> год.

#### **Установка нового пароля для учетной записи root**

#### Важно

По умолчанию для учетной записи администратора используется имя пользователя **root**. Если пароль для пользователя root утрачен, необходимо произвести сброс параметров устройства <sup>к</sup> заводским установкам.

- 1. Введите пароль. Соблюдайте инструкции по созданию надежных паролей. См. *Безопасные пароли на стр. 9* .
- 2. Введите пароль еще раз для подтверждения.
- 3. Нажмите **Create login (Создать сведения для входа)**. Пароль задан.

### <span id="page-9-0"></span>Поиск устройства <sup>в</sup> сети

### **Установка приложения <sup>в</sup> камеру**

#### Примечание

- Лицензия относится только <sup>к</sup> одной камере. Нельзя активировать лицензию на другой камере, не имея нового ключа для регистрации.
- Для установки приложений на камеру требуются права администратора.
- 1. Установите камеру <sup>в</sup> своей сети.
- 2. Перейдите на веб-страницу камеры <sup>в</sup> браузере (см. руководство пользователя камеры).
- 3. Выберите <sup>в</sup> меню **Setup <sup>&</sup>gt; Applications (Настройка <sup>&</sup>gt; Приложения)**.
- 4. Если <sup>в</sup> камере установлены другие приложения, то их следует удалить.
- 5. Загрузите файл приложения (.eap) <sup>в</sup> камеру.
- 6. Выберите **Applications <sup>&</sup>gt; AXIS 3D People Counter <sup>&</sup>gt; Settings (Приложения <sup>&</sup>gt; AXIS 3D People Counter <sup>&</sup>gt; Настройки)**.
- 7. Активируйте лицензию. Подключившись <sup>к</sup> Интернету, введите код лицензии. Приложение автоматически активирует лицензию.
- 8. Откалибруйте счетчик. См. *Как [откалибровать](#page-11-0) счетчик на стр. [12](#page-11-0)*.

#### **Активация лицензии <sup>в</sup> автономном режиме**

Для активации лицензии <sup>в</sup> автономном режиме необходимо иметь лицензионный ключ. При отсутствии лицензионного ключа на компьютере сделайте следующее:

- 1. Откройте страницу *www.axis.com/applications*
- 2. Перейдите <sup>в</sup> раздел **License key registration (Регистрация лицензионного ключа)**. Вам потребуется код лицензии <sup>и</sup> серийный номер устройства Axis.
- 3. Сохраните файл <sup>с</sup> лицензионным ключом на компьютере <sup>и</sup> выберите этот файл, когда от приложения поступит соответствующий запрос.

#### **Доступ <sup>к</sup> настройкам приложения**

Чтобы получить доступ <sup>к</sup> веб-странице устройства:

- На веб-странице камеры перейдите <sup>к</sup> пункту **Setup <sup>&</sup>gt; Application <sup>&</sup>gt; AXIS 3D People Counter (Настройка <sup>&</sup>gt; Приложение <sup>&</sup>gt; AXIS 3D People Counter)** <sup>и</sup> нажмите ссылку **Настройка AXIS 3D People Counter**.
- В браузере введите [deviceIP]/stereo.

### <span id="page-10-0"></span>Расширенные настройки

### Расширенные настройки

### **Настройка даты <sup>и</sup> времени**

Для камеры важно сохранять правильные настройки даты <sup>и</sup> времени <sup>в</sup> течение длительного периода, чтобы можно было соотнести статистические данные с соответствующим отрезком времени.

Необходимо задать время на веб-странице камеры <sup>и</sup> выбрать часовой пояс <sup>в</sup> приложении.

- 1. На веб-странице камеры выберите <sup>в</sup> меню **Setup <sup>&</sup>gt; System Options <sup>&</sup>gt; Date & Time (Настройка <sup>&</sup>gt; Системные параметры <sup>&</sup>gt; Дата <sup>и</sup> время)**.
- 2. В приложении перейдите <sup>в</sup> меню **Settings <sup>&</sup>gt; General (Настройки <sup>&</sup>gt; Общие)** <sup>и</sup> выберите нужный часовой пояс.

### **Настройка учетной записи пользователя**

В камере можно настроить права доступа для другой учетной записи, что позволяет соответствующим сотрудникам видеть статистические данные, но при этом они не могут изменить какие-либо параметры счетчика.

- 1. Для настройки учетной записи пользователя перейдите на веб-страницу камеры.
- 2. Выберите <sup>в</sup> меню **Setup <sup>&</sup>gt; System Options <sup>&</sup>gt; Security <sup>&</sup>gt; Users (Настройка <sup>&</sup>gt; Параметры системы <sup>&</sup>gt; Безопасность <sup>&</sup>gt; Пользователи)**.
- 3. Более подробные сведения об учетной записи пользователя можно найти во встроенной справке камеры.

### **О зоне подсчета**

Зона подсчета — это область, <sup>в</sup> пределах которой счетчик обнаруживает людей.

Зона подсчета обозначается прозрачным прямоугольником <sup>в</sup> центре изображения. Она должна быть выровнена относительно дверного проема <sup>и</sup> примыкать <sup>к</sup> нему. Над зоной подсчета создается перспектива параллелепипеда <sup>с</sup> высотой, примерно равной росту человека. С каждой из четырех сторон этого параллелепипеда необходимо задать направление подсчета.

### <span id="page-11-0"></span>Расширенные настройки

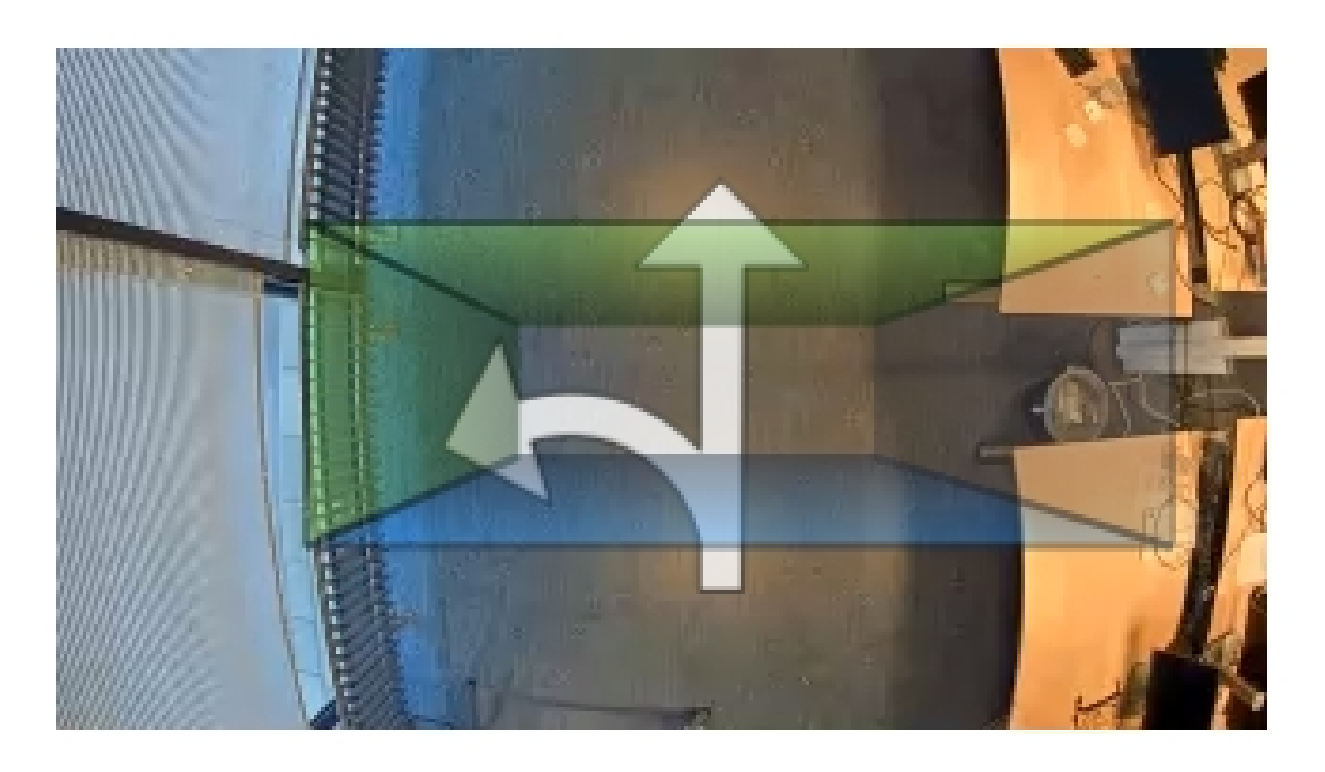

**Из синей <sup>в</sup> зеленую -** Когда кто-либо пересекает сначала синюю, <sup>а</sup> затем зеленую границы, считается, что кто-то вошел. Данное направление обозначено стрелками.

**Из зеленой <sup>в</sup> синюю -** Когда кто-либо пересекает сначала зеленую, <sup>а</sup> затем синюю границы, считается, что кто-то вышел.

Чтобы проход человека был засчитан, человек должен последовательно пересечь синюю <sup>и</sup> зеленую границы или, наоборот, зеленую <sup>и</sup> синюю границы. Другими словами, ноги человека должны пересечь прозрачный прямоугольник <sup>в</sup> центре.

Чтобы обеспечить точность счетчика, перед использованием необходимо откалибровать <sup>и</sup> настроить приложение AXIS 3D People Counter. Настройка выполняется <sup>в</sup> два этапа:

- Сначала необходимо откалибровать счетчик, чтобы он мог анализировать поступающие данные. Первоначальная калибровка выполняется при первом подключении <sup>к</sup> приложению. См. *Как откалибровать счетчик на стр. 12*.
- • Затем необходимо отрегулировать зону подсчета, чтобы ее размер соответствовал области видеонаблюдения. Это делается на странице настроек. См. *Как [настроить](#page-12-0) счетчик на стр. [13](#page-12-0)*.

#### **Как откалибровать счетчик**

Если на камере запущены какие-либо приложения, то на время калибровки их работа приостанавливается.

- 1. Первоначальная калибровка выполняется при первом подключении <sup>к</sup> приложению. Если вы хотите повторно откалибровать счетчик, перейдите <sup>в</sup> меню **Maintenance <sup>&</sup>gt; Calibration (Обслуживание <sup>&</sup>gt; Калибровка)**.
- 2. Прежде чем начать, убедитесь, что под камерой проходят люди.

Необходимо, чтобы люди пересекали область подсчета по разным направлениям, <sup>а</sup> не только по одной прямой линии. Чем более случайны траектории движения людей, тем лучше будет откалиброван счетчик.

- 3. Нажмите **Start calibration (Начать калибровку)**. При этом выполняются следующие действия:
	- Приложение собирает данные.
	- Приложение обрабатывает данные. Как правило, это занимает от 5 до 15 минут.

#### <span id="page-12-0"></span>Расширенные настройки

4. По окончании калибровки выйдите из режима калибровки, нажав **Go to live view (Перейти <sup>к</sup> живому просмотру)**.

#### **Как настроить счетчик**

1. Измерьте высоту установки камеры. Это расстояние от пола до нижней части объектива камеры.

См. *[Монтаж](#page-4-0) камеры на стр. [5](#page-4-0)* .

- 2. На веб-странице приложения выберите **Settings <sup>&</sup>gt; General (Настройки <sup>&</sup>gt; Общие)**.
- 3. В поле **Name (Имя)** введите имя камеры или ее местоположение.

Это может быть, например, «Axis\_MainEntrance\_T\_building». Все камеры должны иметь уникальные имена.

- 4. Введите высоту установки камеры <sup>в</sup> поле **Mounting height (cm) (Высота (см))**.
- 5. Нажмите кнопку **Submit (Отправить)**.
- 6. Перейдите <sup>в</sup> меню **Settings <sup>&</sup>gt; Counting area (Настройки <sup>&</sup>gt; Область подсчета)**.
- 7. Задайте значения параметров **Top direction (Направление вверх)**, **Bottom direction (Направление вниз)**, **Right direction (Направление вправо)** <sup>и</sup> **Left direction (Направление влево)** для параметров **In (Вход)**, **Out (Выход)** или **None (Не обозначено)**, <sup>в</sup> зависимости от направления движения идущих мимо людей <sup>в</sup> режиме живого просмотра. При выборе **Out (Выход)**эта сторона становится синей, <sup>а</sup> при выборе **In (Вход)** эта сторона становится зеленой и, кроме того, она отмечается стрелкой.

#### Примечание

Высота монтажа камеры влияет как на регулировку ширины, так <sup>и</sup> на выравнивание области подсчета.

- 8. Выровняйте область подсчета по порогу двери <sup>с</sup> помощью ползунка **Counting area offset (Смещение области подсчета)**.
- 9. Чтобы настроить ширину области подсчета, используйте ползунок **Counting area width (Ширина области подсчета)**.

### **О расписаниях**

Различают расписания двух типов: автоматическое <sup>и</sup> ручное. В случае автоматического расписания программное приложение отключается при недостаточном уровне освещения. Этот тип расписания используется по умолчанию. В случае ручного расписания пользователь может самостоятельно выбрать время включения <sup>и</sup> время выключения программного приложения для каждого дня недели.

Параметры расписания можно изменить <sup>в</sup> разделе **Settings <sup>&</sup>gt; Advanced <sup>&</sup>gt; Schedule (Настройки <sup>&</sup>gt; Дополнительно <sup>&</sup>gt; Расписание)**.

#### **Анонимизация людей**

#### Примечание

Этот параметр доступен только при входе <sup>в</sup> систему <sup>с</sup> правами администратора.

Если требуется запретить идентификацию людей <sup>в</sup> режиме живого просмотра или <sup>в</sup> видеозаписях, можно включить функцию анонимизации. Функция анонимизации блокирует все видеопотоки <sup>и</sup> изображения <sup>с</sup> камеры. В результате <sup>в</sup> окне живого просмотра появляется черное изображение.

#### **Включение анонимизации**

- 1. Перейдите <sup>в</sup> меню **Дополнительно <sup>&</sup>gt; Анонимизация**.
- 2. Выберите **Анонимизация**.

#### **Отключение анонимизации**

### Расширенные настройки

- 1. Чтобы вернуться <sup>в</sup> обычный режим, перейдите <sup>в</sup> меню **Дополнительно <sup>&</sup>gt; Анонимизация**.
- 2. Выберите **Сбросить анонимизацию**.

### <span id="page-14-0"></span>Проверка системы

### Проверка системы

#### Примечание

Прежде чем проверять систему, убедитесь <sup>в</sup> том, что камера установлена <sup>в</sup> соответствии <sup>с</sup> рекомендациями. См. *[Монтаж](#page-4-0) камеры на стр. [5](#page-4-0)* .

После установки <sup>и</sup> настройки всех камер <sup>в</sup> здании, рекомендуется проверить точность <sup>и</sup> тонкую настройку системы. Это может повысить точность или выявит какие-то проблемы, связанные со счетчиком.

Чтобы получить общее представление, откройте <sup>в</sup> меню **Статистические данные** <sup>и</sup> посмотрите, какие были результаты подсчета пару дней назад. Если разница между количеством входящих <sup>и</sup> выходящих людей не превышает 5%, то это хороший первый признак правильной настройки системы.

#### Важно

- Проверка имеет смысл только <sup>в</sup> том случае, если
	- существует лишь один вход в здание или
	- во всех местах входа <sup>в</sup> здание установлены счетчики, <sup>и</sup> собираемые со всех счетчиков статистические данные объединяются либо вручную, либо <sup>с</sup> помощью AXIS Store Reporter.

### <span id="page-15-0"></span>О статистических данных

### О статистических данных

Существует несколько способов использования статистических данных, получаемых <sup>с</sup> помощью счетчика:

- На веб-странице приложения можно просматривать данные подсчета <sup>в</sup> виде графиков, которые строятся <sup>в</sup> режиме реального времени.
- • На странице статистических данных можно просматривать встроенные графики <sup>с</sup> результатами подсчета за день <sup>и</sup> за неделю. Обновление данных происходит <sup>в</sup> режиме реального времени.

Данные доступны для просмотра <sup>в</sup> камере до 90 дней; обновление происходит каждую минуту. Данные, полученные за <sup>1</sup> минуту, хранятся <sup>в</sup> соответствующих ячейках; эти данные представляют собой количество людей, которые вошли <sup>и</sup> вышли за 1 минуту.

- Можно просматривать графики исторических данных непосредственно на камере.
- •Загрузка данных возможна благодаря открытому интерфейсу API.
- Используйте AXIS Store Data Manager, программный пакет, который является централизованной системой для хранения информации <sup>и</sup> управления данными, собранными со всех камер. См. *Подключение камеры <sup>к</sup> папке <sup>в</sup> AXIS Store Data Manager на стр. 16*.
- • Для управления <sup>и</sup> отслеживания исторических данных разработано веб-решение AXIS Store Reporter, <sup>в</sup> котором реализована статистическая обработка результатов подсчета.
- О загрузке статистических данных на свой компьютер см. раздел *Как скачать статистику на стр. 16*.

### **Подключение камеры <sup>к</sup> папке <sup>в</sup> AXIS Store Data Manager**

Чтобы выполнить эту задачу, необходимо установить приложение на камере.

- 1. В приложении AXIS Store Data Manager откройте меню **Sources (Источники)** <sup>и</sup> получите **Folder connection identifier (Идентификатор для подключения <sup>к</sup> папке)**, <sup>а</sup> также **Folder connection password (Пароль для подключения <sup>к</sup> папке)** для папки, <sup>к</sup> которой требуется подключить камеру.
- 2. На веб-странице камеры выберите <sup>в</sup> меню **Setup <sup>&</sup>gt; Application <sup>&</sup>gt; AXIS 3D People Counter (Настройка <sup>&</sup>gt; Приложение <sup>&</sup>gt; AXIS 3D People Counter)** <sup>и</sup> перейдите по ссылке.
- 3. На веб-странице приложения выберите **Settings <sup>&</sup>gt; Reporting (Настройки <sup>&</sup>gt; Создание отчетов)**.
- 4. Чтобы включить передачу данных на сервер по технологии push, выберите **Включено**.
- 5. Введите веб-адрес для AXIS Store Data Manager, например, https://[systemintegrator1].asdm.axis.com/datamanager, где [systemintegrator1] заменяется уникальным именем.
- 6. Введите **Folder connection identifier (Идентификатор для подключения <sup>к</sup> папке)** <sup>и</sup> **Folder connection password (Пароль для подключения <sup>к</sup> папке)**.
- 7. Нажмите кнопку **Submit (Отправить)**.

#### **Как скачать статистику**

- 1. Перейдите <sup>в</sup> меню **Статистика <sup>&</sup>gt; Скачать статистику**.
- 2. Выберите **Формат файла**.
- 3. Укажите **Временной интервал**.
- 4. Укажите **Период времени**.

### О статистических данных

- 5. Выберите даты начала <sup>и</sup> окончания <sup>в</sup> календарях.
- 6. Выберите **Способ получения**.
- 7. Нажмите на **Экспорт**. Браузер сохранит файл на компьютере <sup>в</sup> папке загрузок по умолчанию.

Чтобы скачать все доступные данные, выберите **Скачать все** рядом <sup>с</sup> форматом файла.

### <span id="page-17-0"></span>Поиск <sup>и</sup> устранение неисправностей

### Поиск <sup>и</sup> устранение неисправностей

Если вам не удалось найти здесь нужную информацию, перейдите <sup>в</sup> раздел <sup>о</sup> поиске <sup>и</sup> устранении неисправностей на странице *[axis.com/support](https://www.axis.com/support)*.

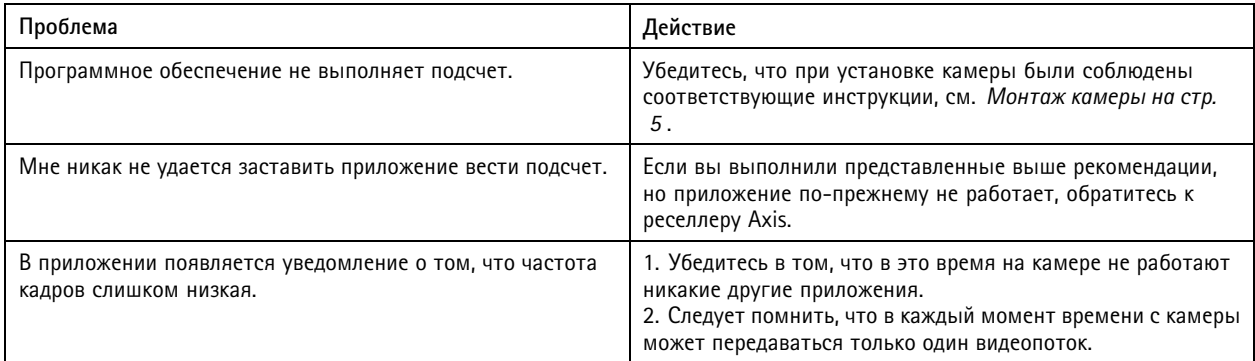

### **Перезапуск приложения**

Если результаты подсчета являются неточными или веб-интерфейс работает необычно медленно, можно попытаться перезапустить работающие службы или перезапустить саму камеру.

Перейдите <sup>в</sup> меню **Обслуживание <sup>&</sup>gt; Перезапуск**.

#### **Как создать отчет журнала**

При возникновении любых проблем <sup>с</sup> камерой можно создать отчет журнала.

- 1. Перейдите <sup>в</sup> меню **Maintenance <sup>&</sup>gt; Logs (Обслуживание <sup>&</sup>gt; Журналы)**.
- 2. Выберите **Показать журналы**.
- 3. Отчет журнала открывается <sup>в</sup> новой вкладке <sup>в</sup> браузере.

#### **Управление лицензиями**

Перейдите <sup>в</sup> меню **Обслуживание <sup>&</sup>gt; Регистрация**.

• Чтобы зарегистрировать лицензию, нажмите кнопку **Страница регистрации**.

### <span id="page-18-0"></span>API трехмерного счетчика людей

### API трехмерного счетчика людей

#### **Распространенные примеры**

#### **Пример**

Откройте <sup>с</sup> помощью браузера все статистические данные <sup>с</sup> разрешением одна минута, которые хранятся <sup>в</sup> камере.

#### **Запрос (CSV)**

http://<имя\_сервера>/stereo/people-counter/export.csv?export-method=on&date=ГГГГММДД&resolution=6

Для получения дополнительных сведений см. *Список или загруженные статистические данные на стр. 19*.

#### **Пример**

Загрузить статистические данные за 10 января 2017 г.

#### **Запрос (JSON)**

http://<servername>/stereo/people-counter/export.json?resolution=day&date=20170110&method=download

Для получения дополнительных сведений см. *Список или загруженные статистические данные на стр. 19*.

### **Спецификация API**

#### **Запрос на получение данных <sup>в</sup> режиме реального времени**

Возвращается файл JSON <sup>с</sup> результатами подсчета <sup>в</sup> режиме реального времени.

```
Запрос
http://<имя-сервера>/stereo/people-counter/counts.json
```
#### **Возвращаемое значение**

 $\{$ 

```
"in": 0,
  "name": "Untitled AXIS 3D People Counter",
 "out": 0,
  "serial": "ACCC8E235294",
  "timestamp": "20180115121710"
}
```
Описание возвращаемых значений

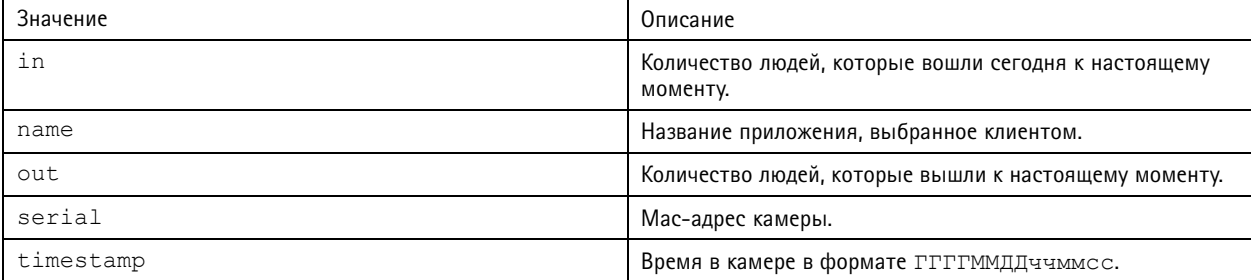

#### **Список или загруженные статистические данные**

Возвращаемое значение: статистические данные, хранящиеся <sup>в</sup> камере <sup>в</sup> формате JSON или <sup>в</sup> простом текстовом формате, разделенные запятыми (CSV)

#### **Запрос (CSV)**

http://<servername>/stereo/people-counter/export.csv?resolution=<resolution>&date=<date>&method=<method>

#### API трехмерного счетчика людей

#### **Запрос (JSON)**

http://<servername>/stereo/people-counter/export.json?resolution=<resolution>&date=<date>&method=<method>

Описания запрошенных параметров

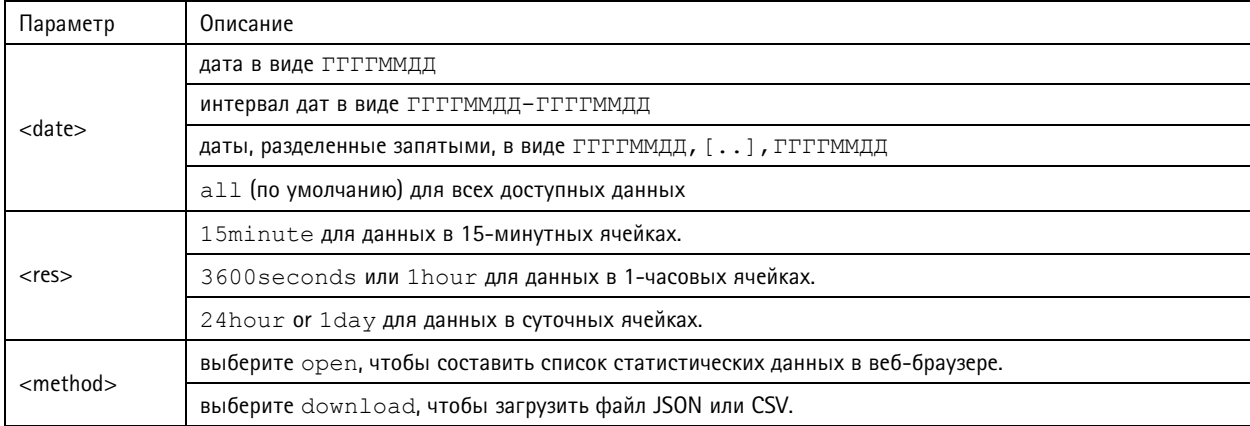

#### **Возвращаемое значение**

Возвращаемое значение: статистические данные, хранящиеся <sup>в</sup> камере <sup>в</sup> формате JSON или <sup>в</sup> простом текстовом формате, разделенные запятыми (CSV). Первая строка файла CSV содержит описание каждого элемента, <sup>а</sup> следующие строки содержат соответствующие данные для выбранного периода времени <sup>и</sup> разрешения: Interval Start, Interval Start (Unixtime), In, Out

#### **Список значений частоты кадров**

Возвращается текущая внутренняя частота кадров

**Запрос** http://<servername>/stereo/fps.json

#### **Возвращаемое значение**

```
\{"fps": частота (кадр/с) в режиме реального времени,
   "fps_100": Среднее значение частоты (кадр/с) за последние 100 кадров,
   "fps_1000": Среднее значение частоты (кадр/с) за последние 1000 кадров,
   "fps<sup>-5</sup>": Среднее значение частоты (кадр/с) за последние 5 кадров,
   "fps_50": Среднее значение частоты (кадр/с) за последние 50 кадров,
   "frames": счетчик кадров.
}
```
#### **Интерфейс ввода-вывода**

Позволяет получить значения последних входных <sup>и</sup> выходных сигналов <sup>в</sup> виде false или true.

**Запрос** http://<servername>/stereo/io.json

#### **Возвращаемое значение** «True» или «False»

#### **Список параметров**

Получить все параметры, установленные <sup>в</sup> данный момент.

```
Запрос
http://<servername>/stereo/params.json
```
### API трехмерного счетчика людей

#### **Возвращаемое значение**

Объект JSON, состоящий из всех параметров, установленных <sup>в</sup> данный момент.

Руководство по эксплуатации в подволжность по последните подволжность по подволжно в подволжность в версия М10.2 AXIS 3D People Counter © Axis Communications AB, 2017 - 2019

Дата: Апрель 2019 № компонента T1009845 1